# **Getting Started for Developers of eGovFramework Mobile Device API (for iOS Platform)**

## **Outline**

This Guideline has been prepared for those who want to learn how to apply eGovFramework Mobile Device API Runtime Environment, Dev Kits and guidance program. With this Guideline, all you need to follow is a 3-Step instruction that will guide you through development of the hybrid applications using eGovFramework Mobile Device API.

- 1. Dev Kits: Set the developmental environment ready to roll out
- 2. Create and Configure Project: Create your own application using the sample project and execute your application via web-app.
- 3. Source Analysis: Learn how the source code is built to get a grasp on how eGovFramework web application and eGovFramework Mobile Device API are structured.

Refer to the following for system requirement for web-apps development under eGovFramework and mobile-apps development under eGovFramework Mobile Device API:

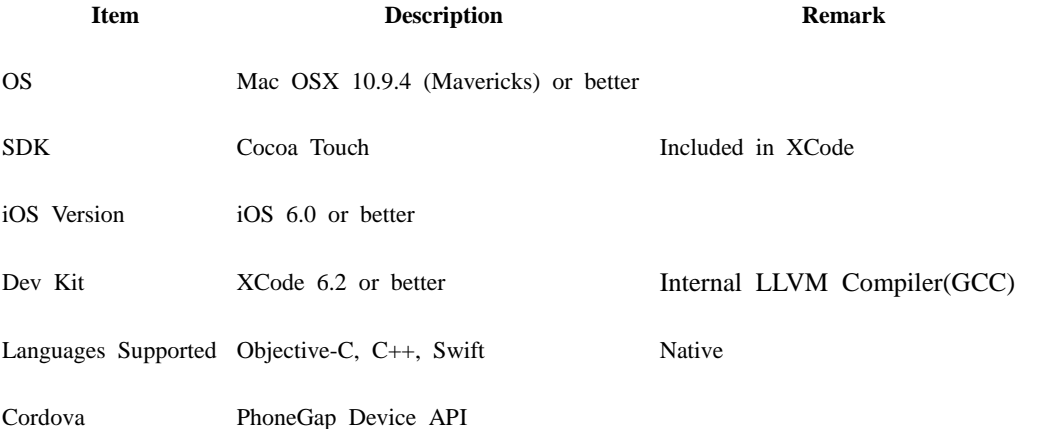

## **Step 1. Installations**

Downloads

- 1. xCode Download [: Click](https://developer.apple.com/xcode/)
- 2. Cordova Download [: Click](http://www.phonegap.com/install/)

How to install Dev Kits

1) Go Finder > Applications and run Mac AppStore.

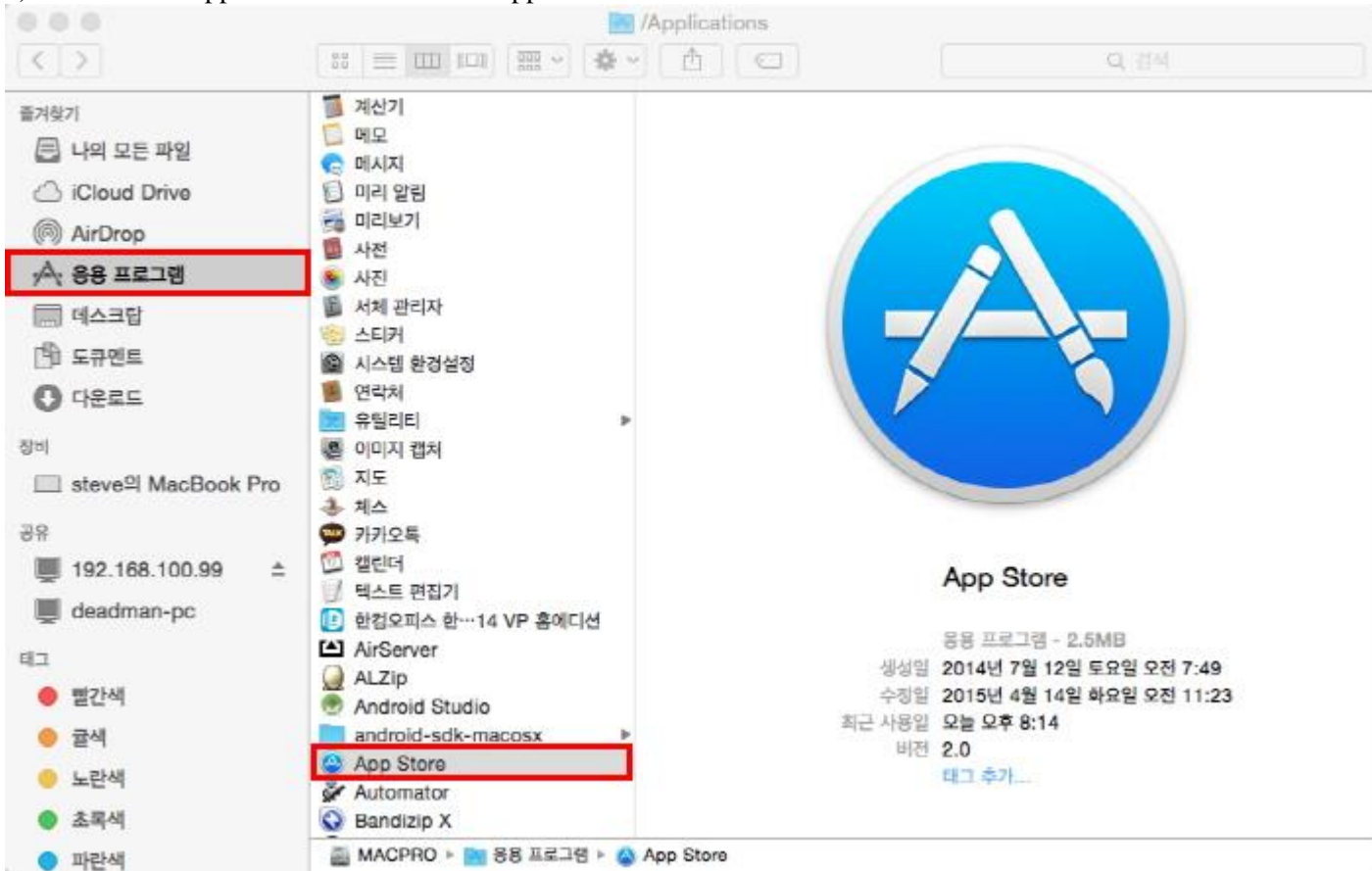

2) Search xcode and click on "Download". Wait until AppStore proceeds with your download and

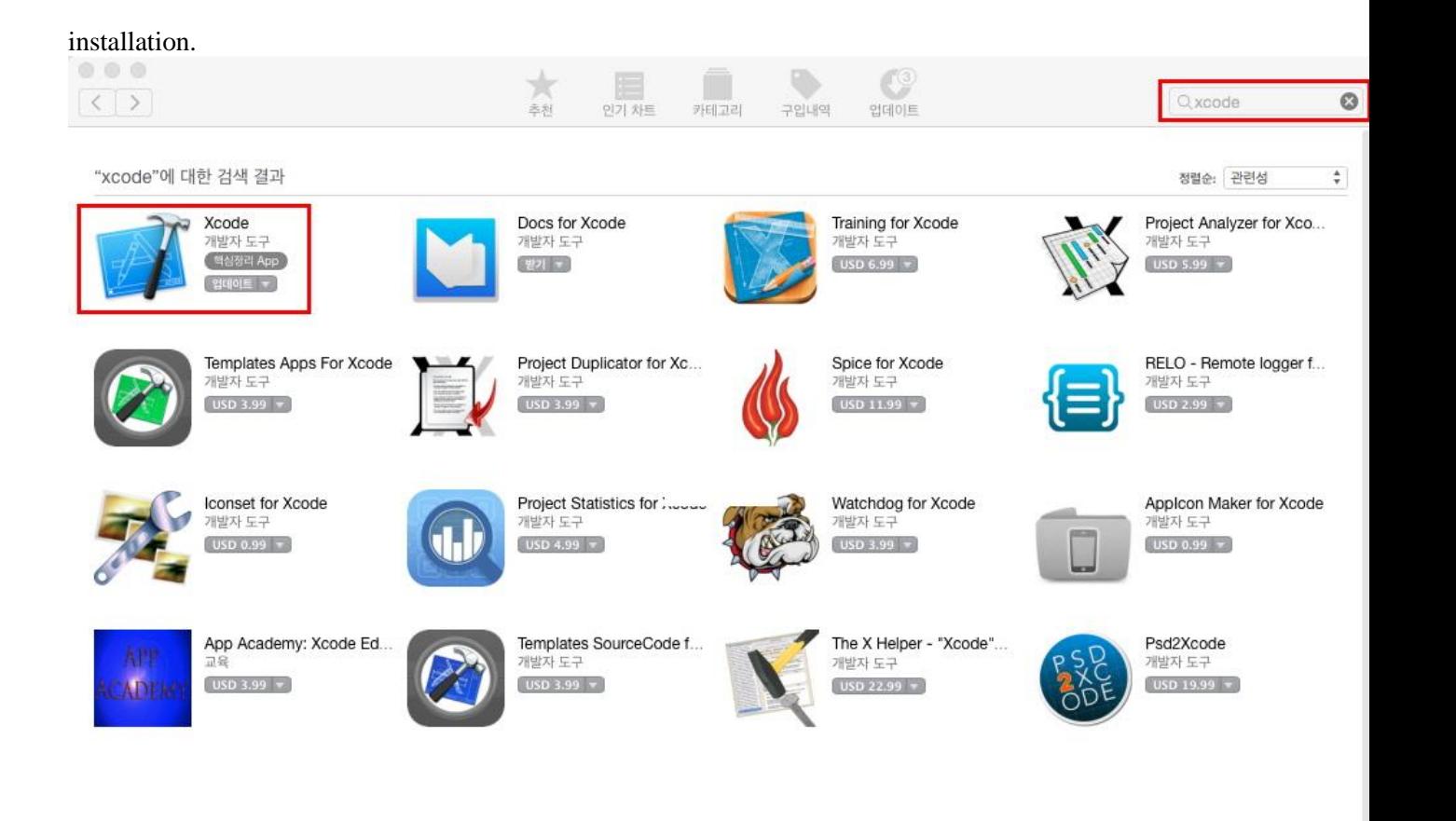

Copyright © 2015 iTunes S.à r.l. 31-33 rue Sainte Zithe, L-2763 Luxembourg + 352 26 191700. 모든 권리 보유. 개인정보 취급방침 | 이용 약관 | FAQ

 $\bullet$ 

- Ensure sufficient free space in your harddisk to download XCode exceeding 5GB.
- 3) Click on Agree to agree to license.

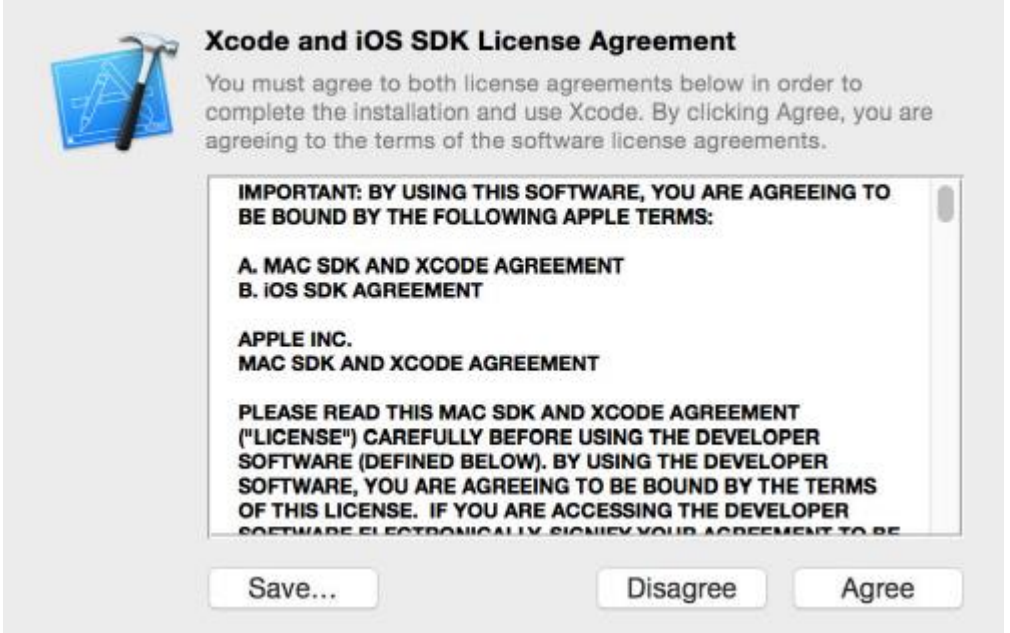

3) Wait until the installation is complete.

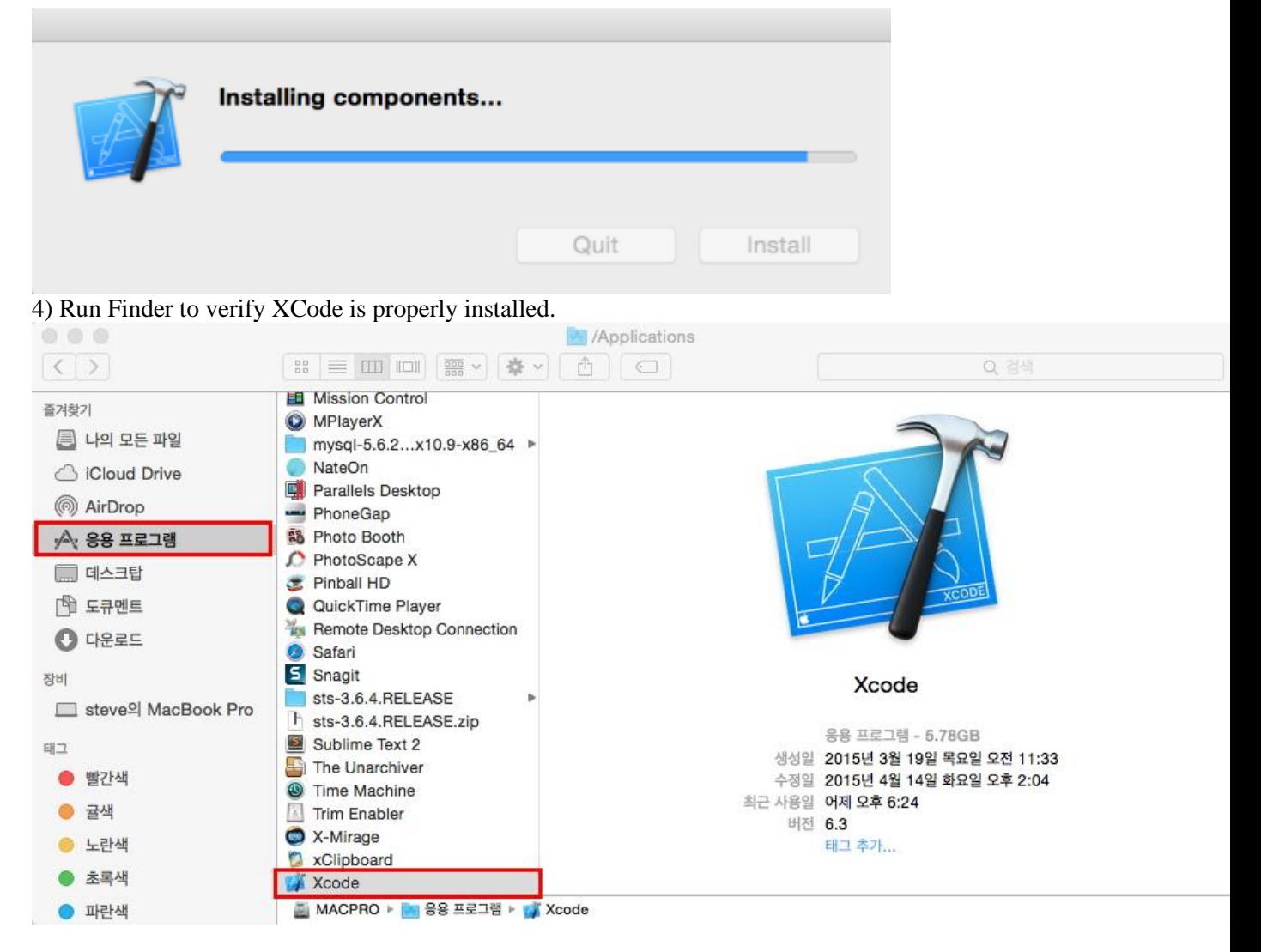

5) Visit Apple Developers" Portal for more information including troubleshooting.

• For more xCode information [: Click](https://developer.apple.com/support/xcode/)

How to install Cordova(Phonegap)

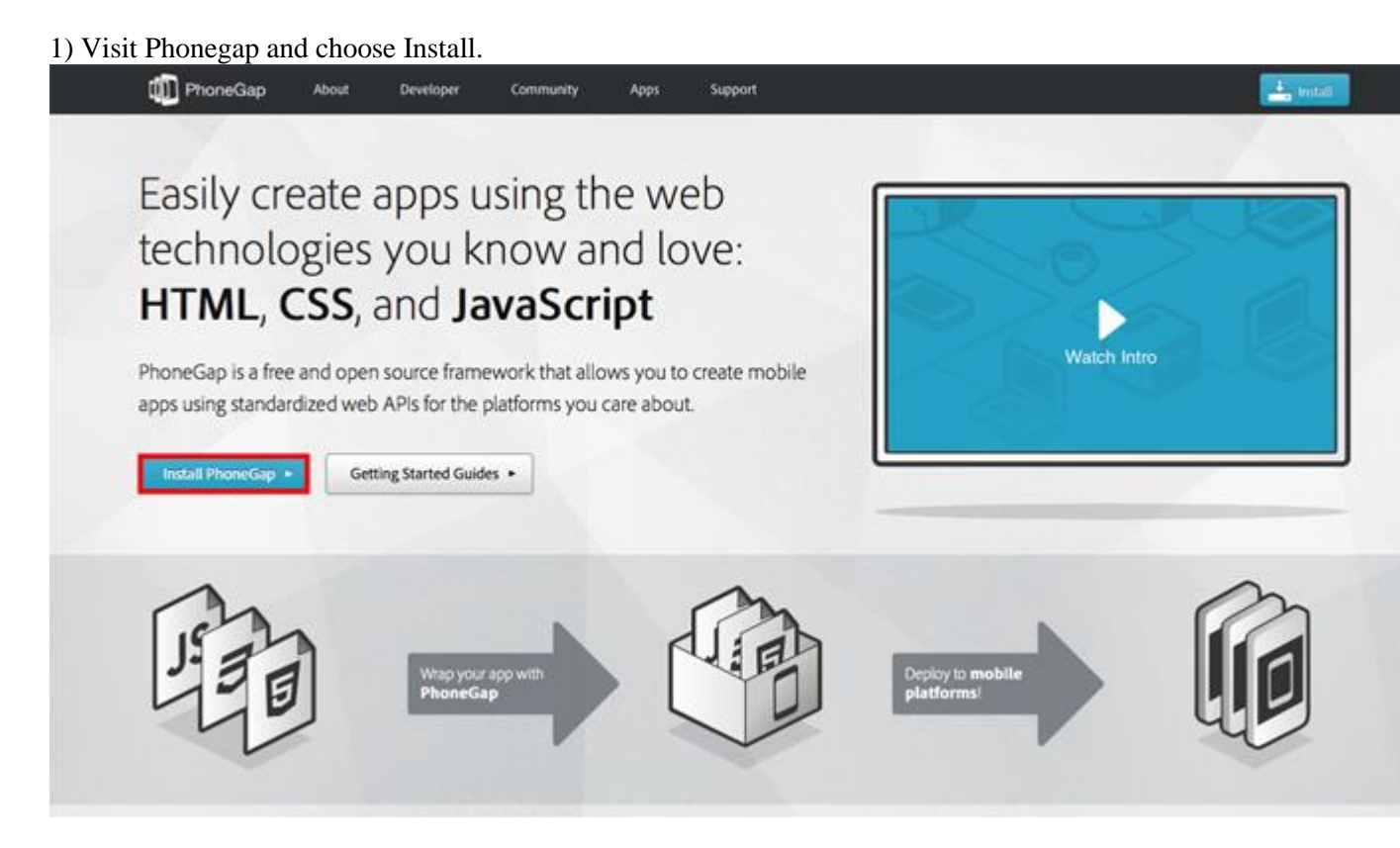

2) Be advised Phonegap 4.x uses CLI Tool to proceed with download.

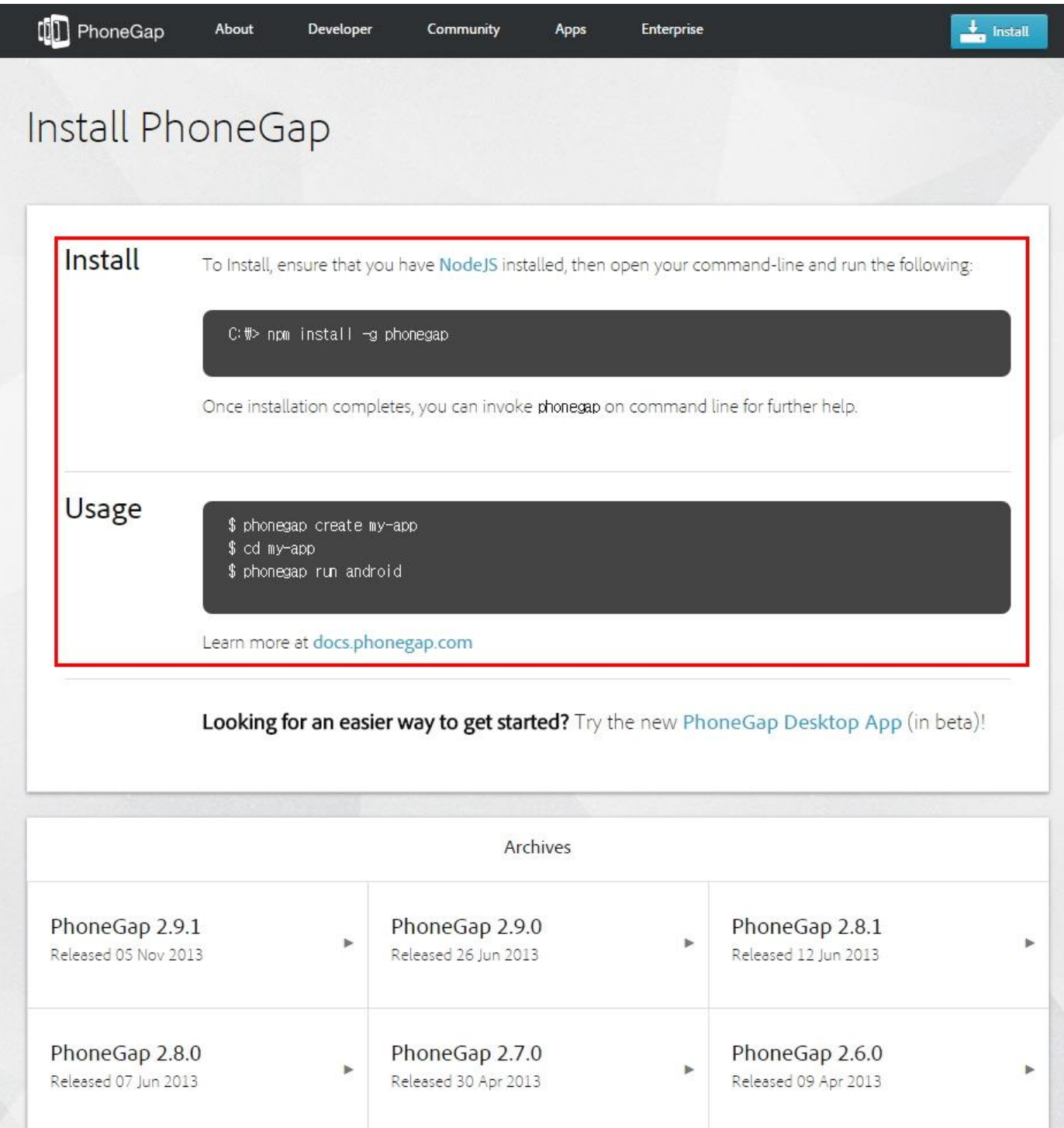

3) Visit Phonegap for more information on how CLI works.

- For more information on Phonegap CLI Tool and plugs-in : [Click](http://docs.phonegap.com/ko/edge/guide_cli_index.md.html#%EB%AA%85%EB%A0%B9%EC%A4%84%20%EC%9D%B8%ED%84%B0%ED%8E%98%EC%9D%B4%EC%8A%A4)
- For more Phonegap information [: Click](http://docs.phonegap.com/ko/edge/index.html)

How to establish runtime environment for eGovFramework Device API

#### **Establishing Runtime Environment**

xCode Template used for eGovFramework Mobile Device API 2.5 is no longer available.

### 1) Download

- Runtime Environment for Device API : [Click](http://www.egovframe.go.kr/cop/bbs/selectBoardArticle.do?bbsId=BBSMSTR_000000000161&nttId=1014&menu=3&submenu=7)

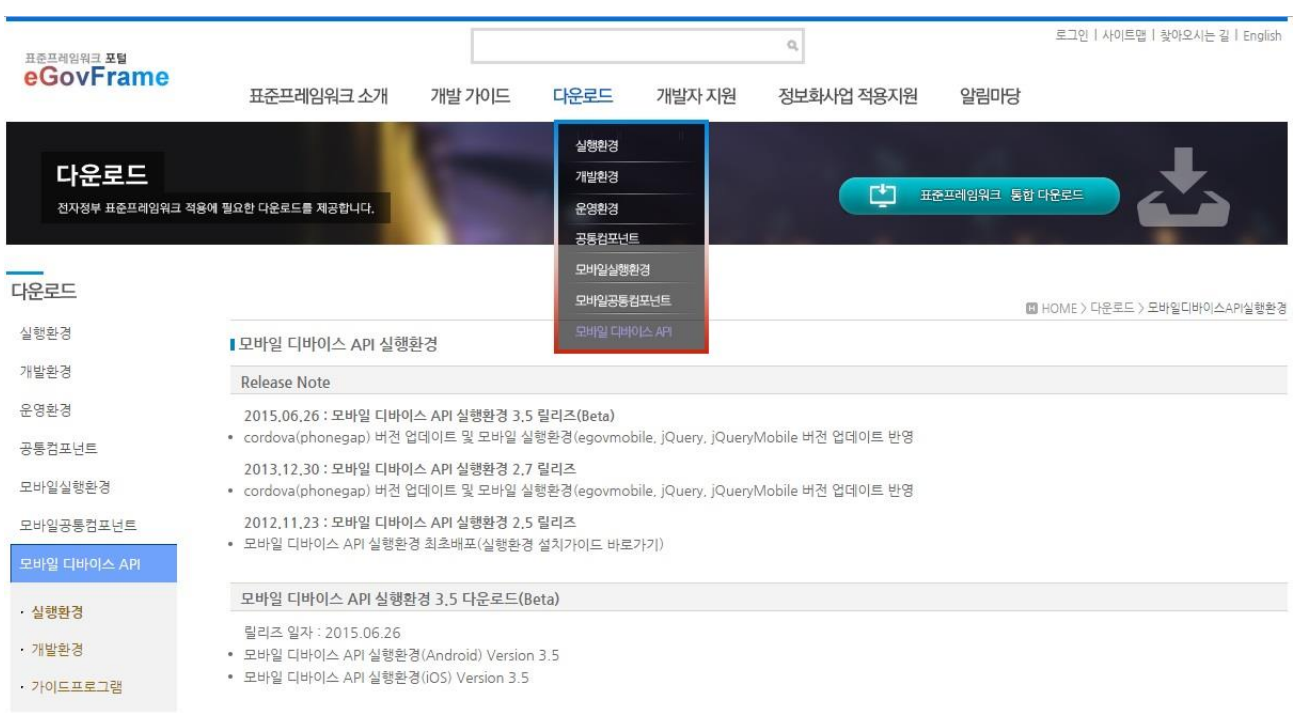

2) Change the extension of the downloaded file for ".zip".

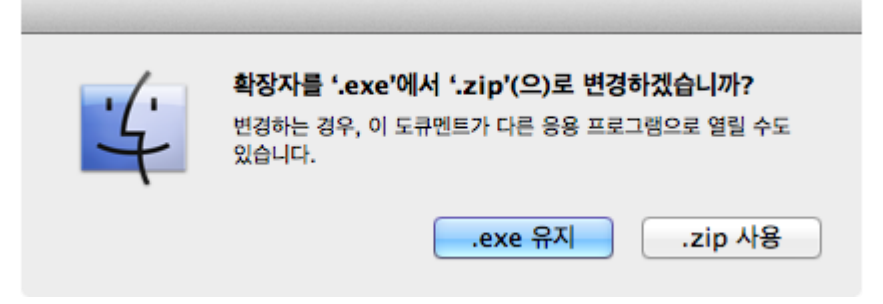

3) Extract the package and double-click xCode to run. 4) Choose either simulator or device to build.

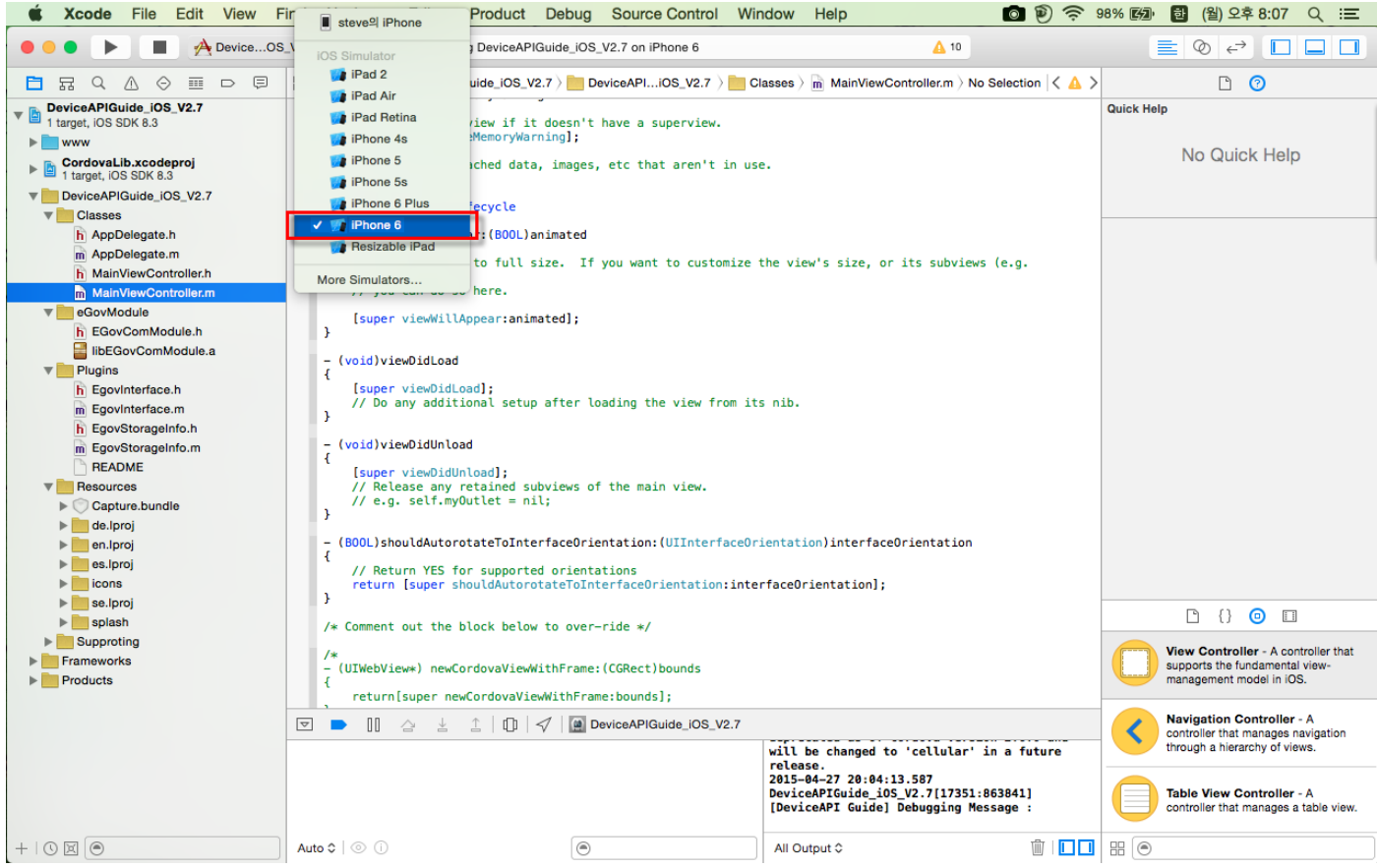

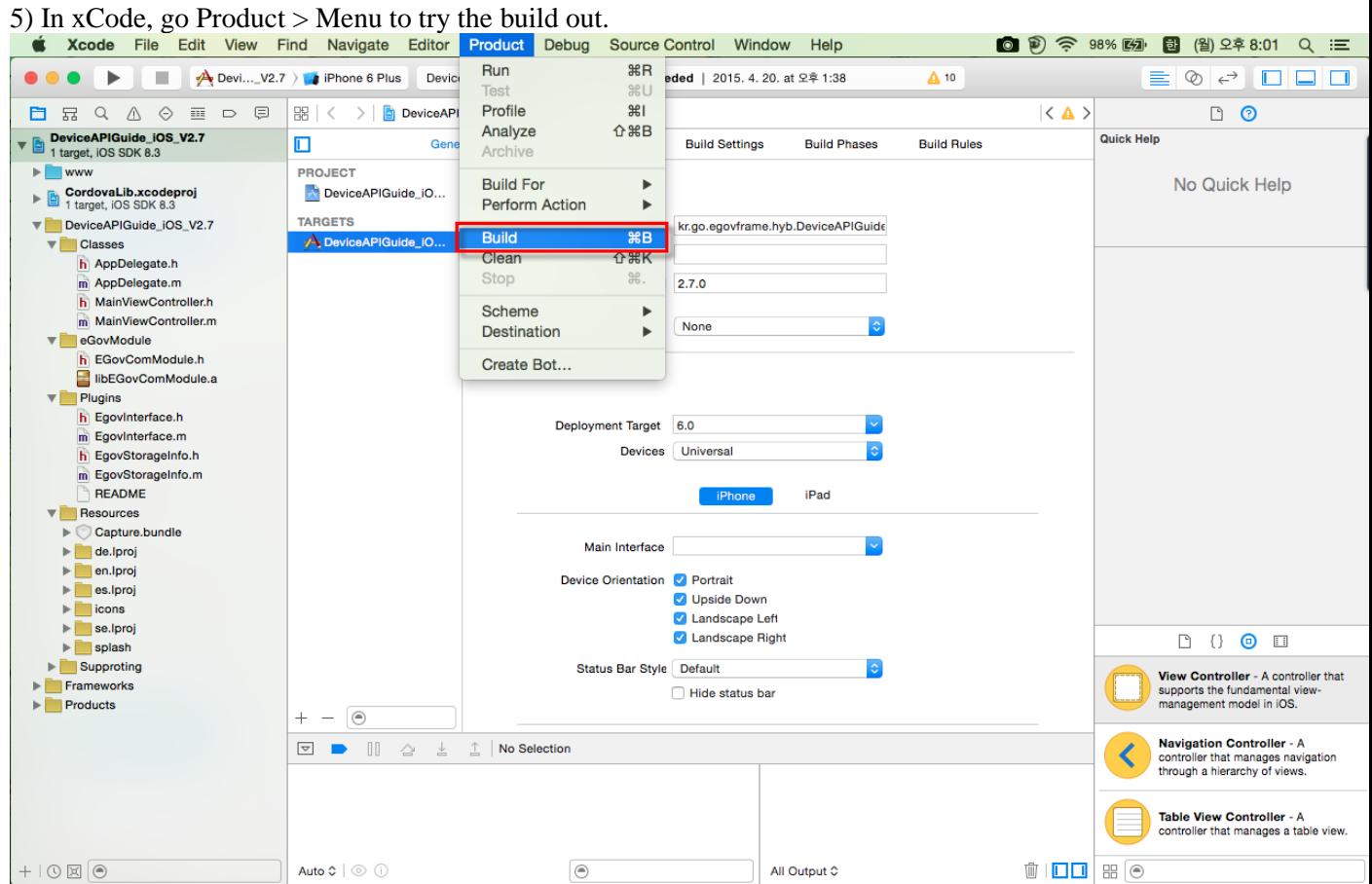

6) Verify the status of build in the center of xCode view.

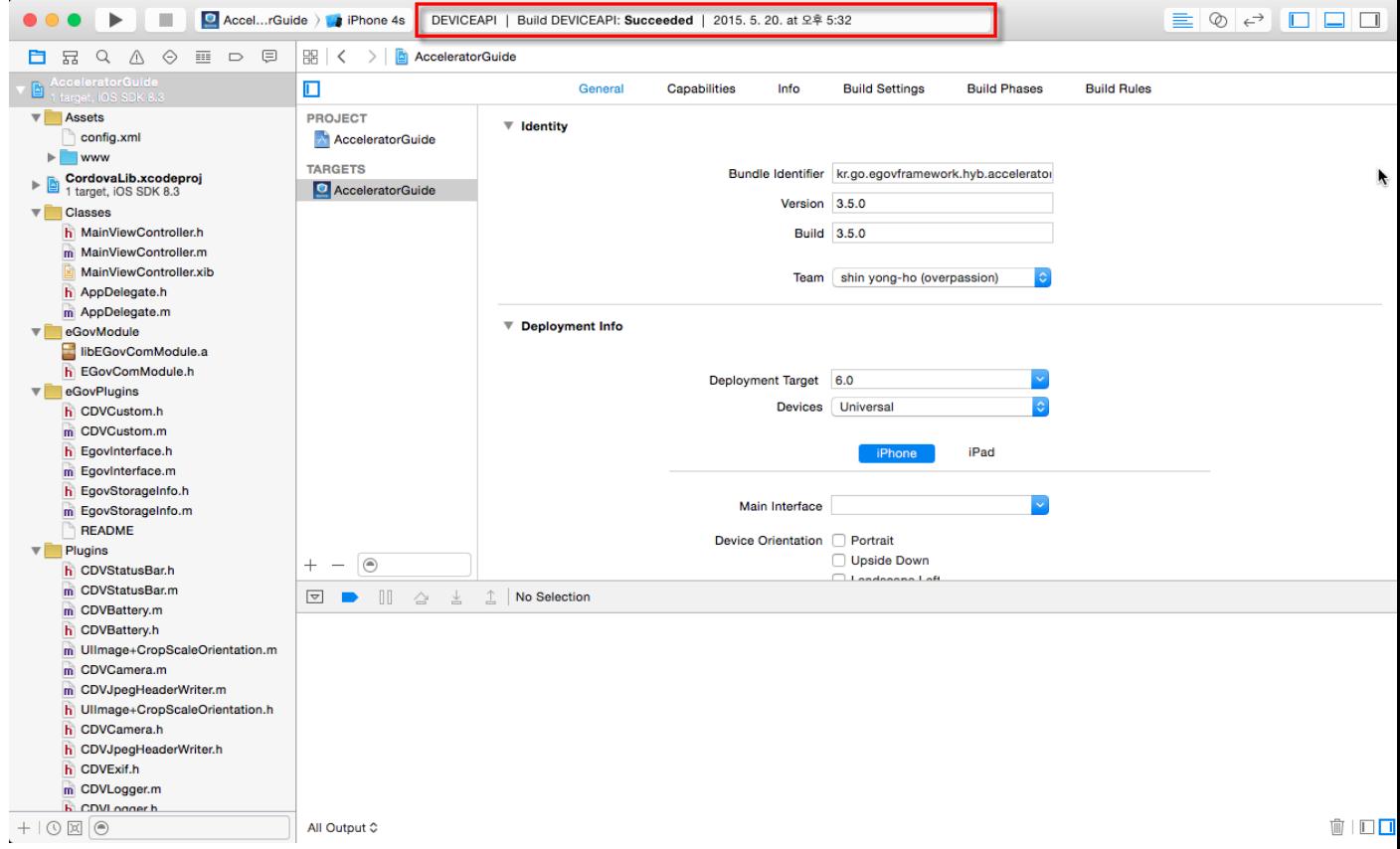

7) Apple Developer"s Certificate is required for on-device testing. For more information on how to obtain Apple Developer's Certificate, [Click.](https://developer.apple.com/library/ios/#documentation/ToolsLanguages/Conceptual/YourFirstAppStoreSubmission/EnrollintheiOSDeveloperProgram/EnrollintheiOSDeveloperProgram.html)

# **Step 2. Project Executions**

Device Application

1. **Install Runtime Environment Example .**[See how.](http://www.egovframe.org/wiki/doku.php?id=egovframework:hyb2.7:hrte:%EC%8B%A4%ED%96%89%ED%99%98%EA%B2%BD_%EC%98%88%EC%A0%9C)

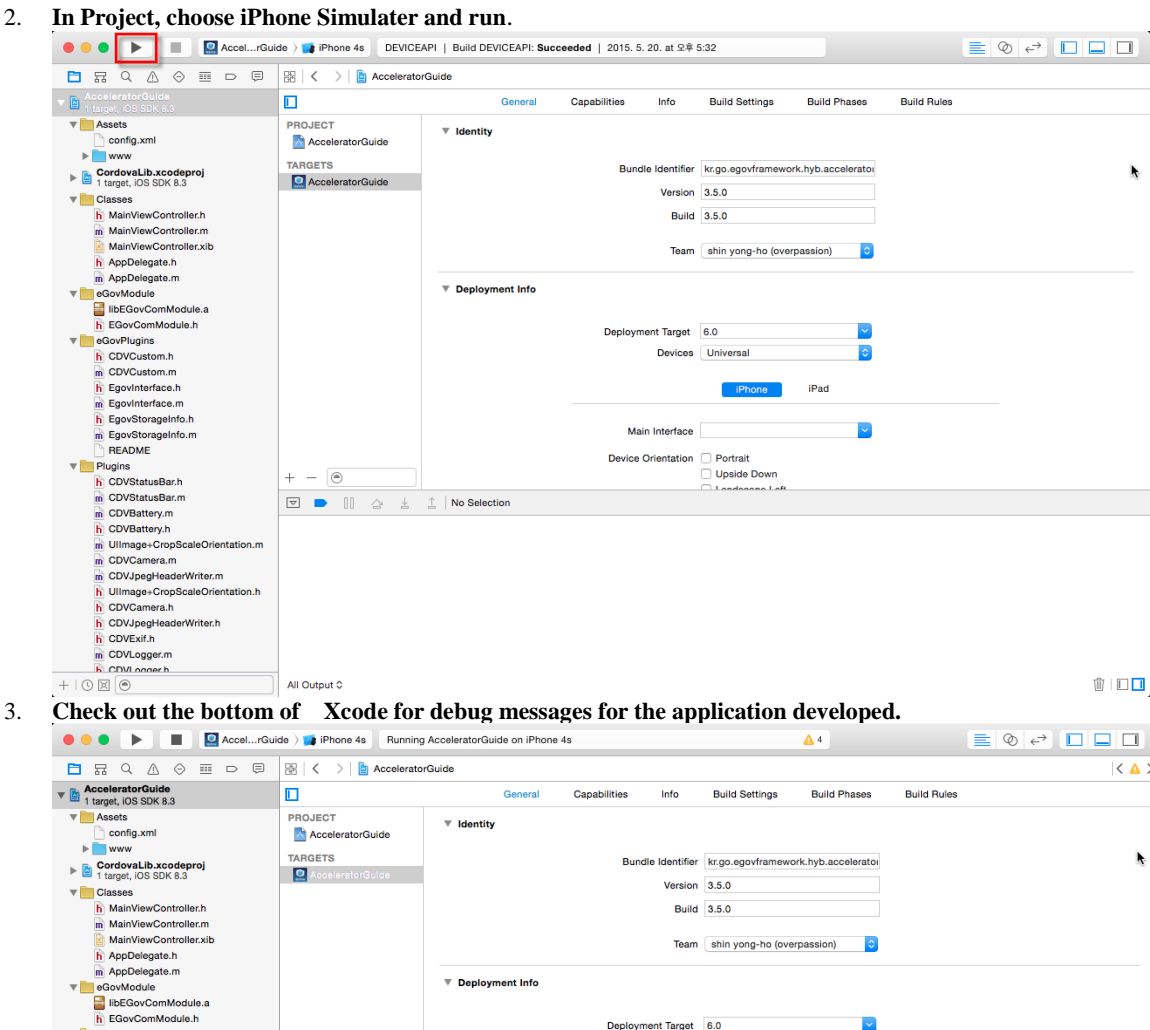

Deployment Target 6.0

Started backup to iCloud! Please be careful.<br>Your application might be rejected by Apple if you store too much data.<br>For more information please read "iOS Data Storage Guidelines" at:<br>https://developer.apple.com/icloud/dec

ment Target 6.0<br>Devices Universal

2015-06-09 15:01:23.992 AcceleratorGuide[6931:7970331] [CDVIner][file] 24:321020ms<br>2015-06-09 15:01:23.992 AcceleratorGuide[6931:7970331] [CDVIner][file] 24:321020ms<br>2015-06-09 15:01:21.282 AcceleratorGuide[6931:7970331] [

×

 $\overline{\bullet}$ 

The province of the COV and Contained the COV and COV and COV and COV and COV and COV and COV and COV and COV<br>
The COV and COV and Cover and COV and COV and COV and COV and COV and COV and COV and COV and COV and COV and

n EdevComModule.h<br>
n ColvCustom.h<br>
n CDVCustom.h<br>
n CDVCustom.m<br>
n Egovittorace.h<br>
n Egovittorace.h<br>
n EgovStorageInfo.m<br>
n EgovStorageInfo.m<br>
n EADME<br>
Pluains

 $+ - \circledcirc$ 

All Output 0

 $\begin{array}{c|c|c|c|c|c|c|c|c} \hline \textbf{r} & \textbf{r} & \textbf{r} & \textbf{r} & \textbf{r} \\ \hline \textbf{r} & \textbf{r} & \textbf{r} & \textbf{r} & \textbf{r} & \textbf{r} & \textbf{r} \\ \hline \textbf{r} & \textbf{r} & \textbf{r} & \textbf{r} & \textbf{r} & \textbf{r} & \textbf{r} & \textbf{r} \\ \hline \textbf{r} & \textbf{r} & \textbf{r} & \textbf{r} & \textbf{r} & \textbf{r} & \textbf$ 

 $\begin{picture}(20,20) \put(0,0){\line(1,0){10}} \put(15,0){\line(1,0){10}} \put(15,0){\line(1,0){10}} \put(15,0){\line(1,0){10}} \put(15,0){\line(1,0){10}} \put(15,0){\line(1,0){10}} \put(15,0){\line(1,0){10}} \put(15,0){\line(1,0){10}} \put(15,0){\line(1,0){10}} \put(15,0){\line(1,0){10}} \put(15,0){\line(1,0){10}} \put(15,0){\line(1$ 

Runtime View

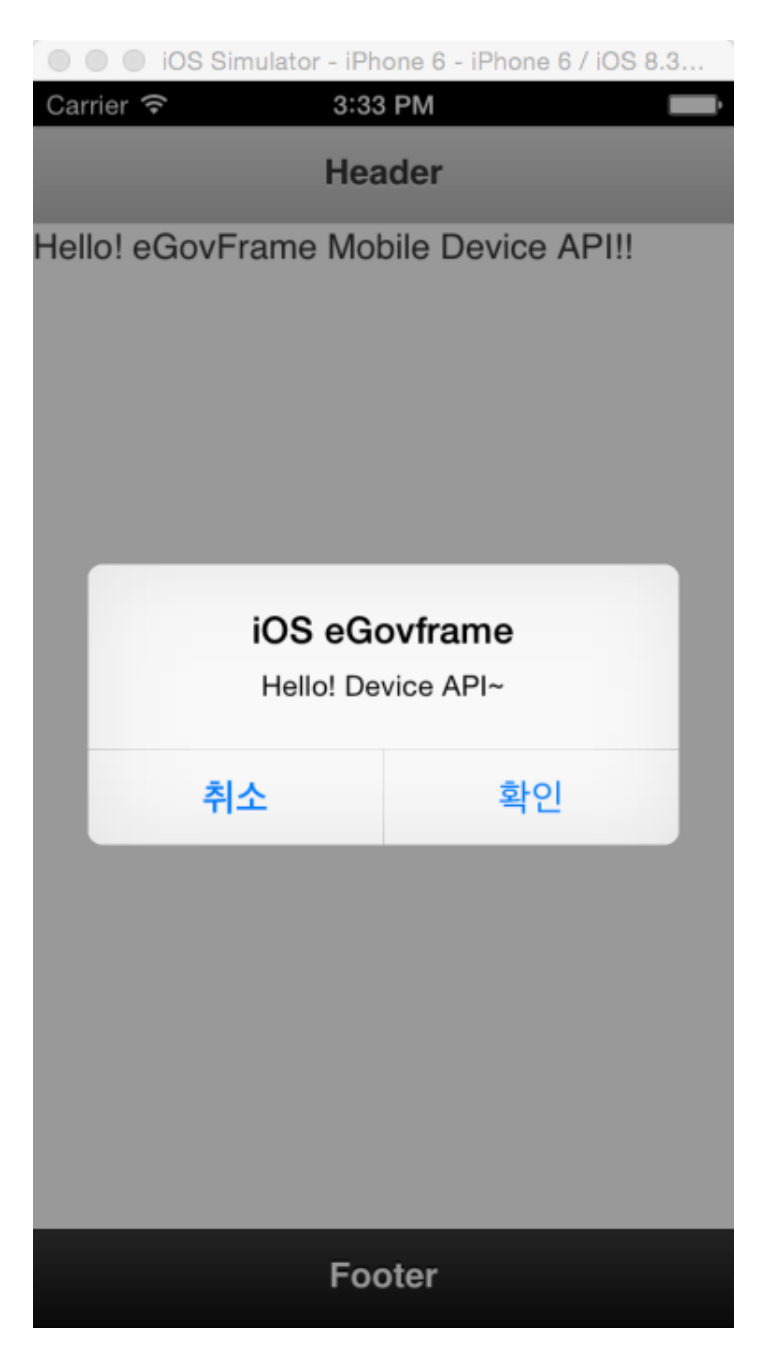

- 1. You need Code Signing to proceed with (visit Apple web) [: Click](https://developer.apple.com/support/technical/code-signing.html)
- 2. **Apple Developer's Certificate is required for on-device testing.** : [Obtain Certificate](https://developer.apple.com/library/ios/#documentation/ToolsLanguages/Conceptual/YourFirstAppStoreSubmission/EnrollintheiOSDeveloperProgram/EnrollintheiOSDeveloperProgram.html)

Web Application

- See the following for general eGovFramework 2.7 Web Application information that your development of web application will be based.
- [eGovFramework 2.7](http://www.egovframe.go.kr/wiki/doku.php?id=egovframework:dev:gettingstarted)

## **Step 3. Source Analysis**

## Pages Notable

### **Structure**

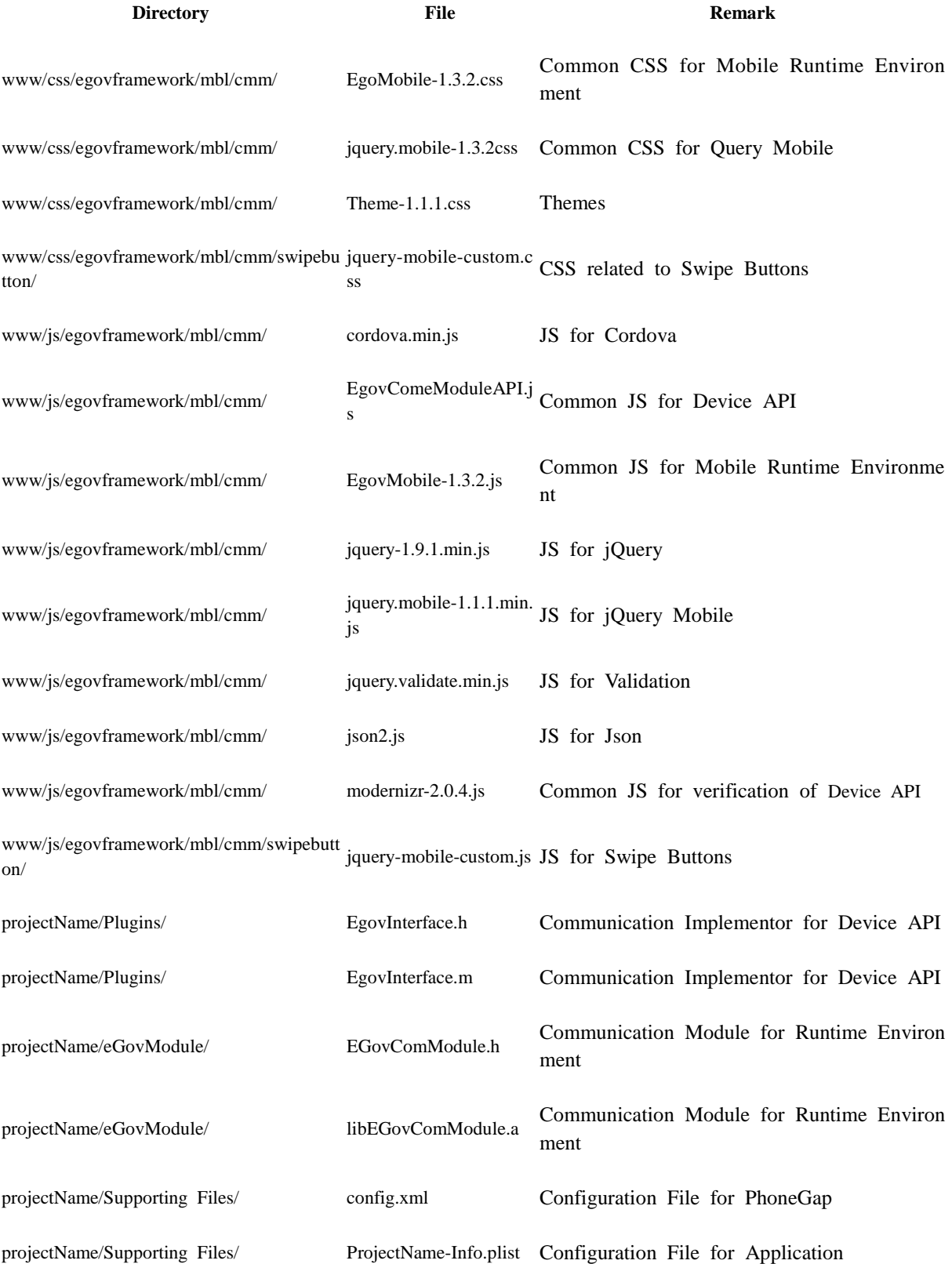

#### **Composition**

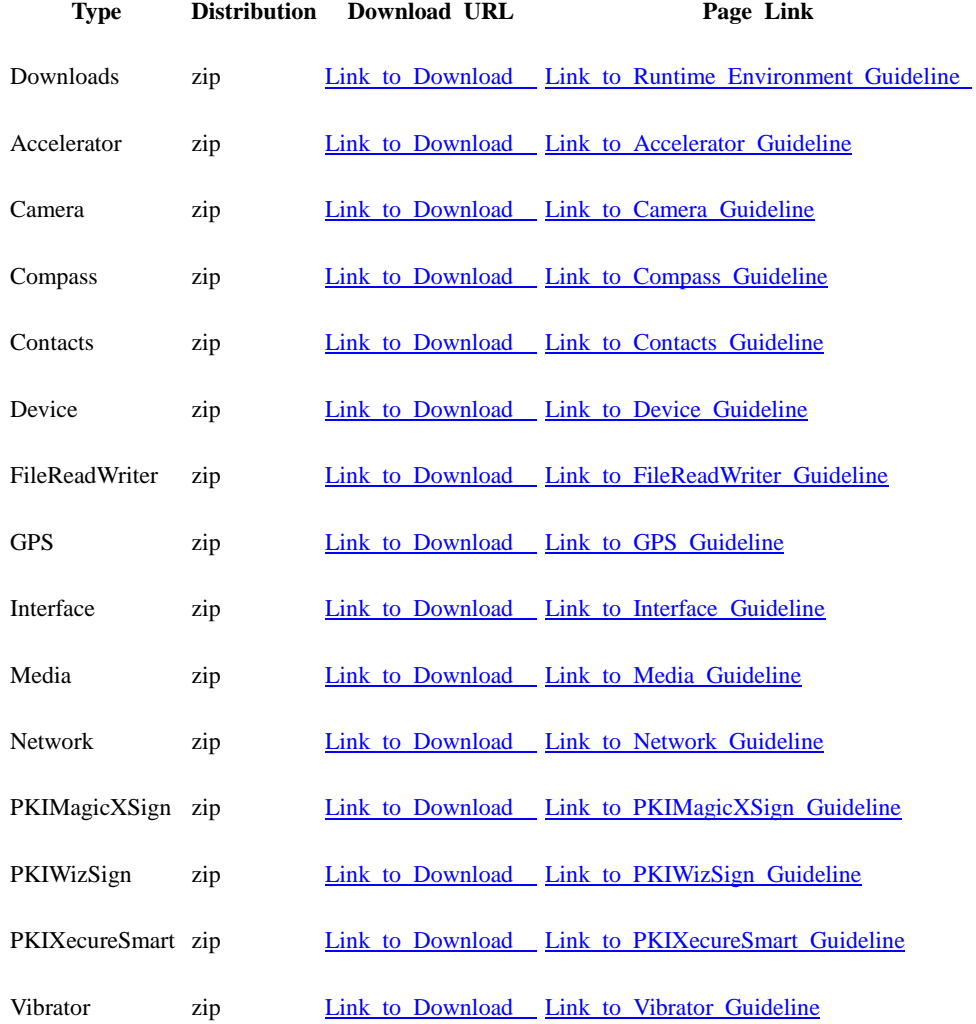

# **Related Tools and Environments**

- Implementation Tool for Device API
- Runtime Environment for Device API
- Runtime Environment for eGovFramework Mobile